How to Set Up in Infinite Campus:

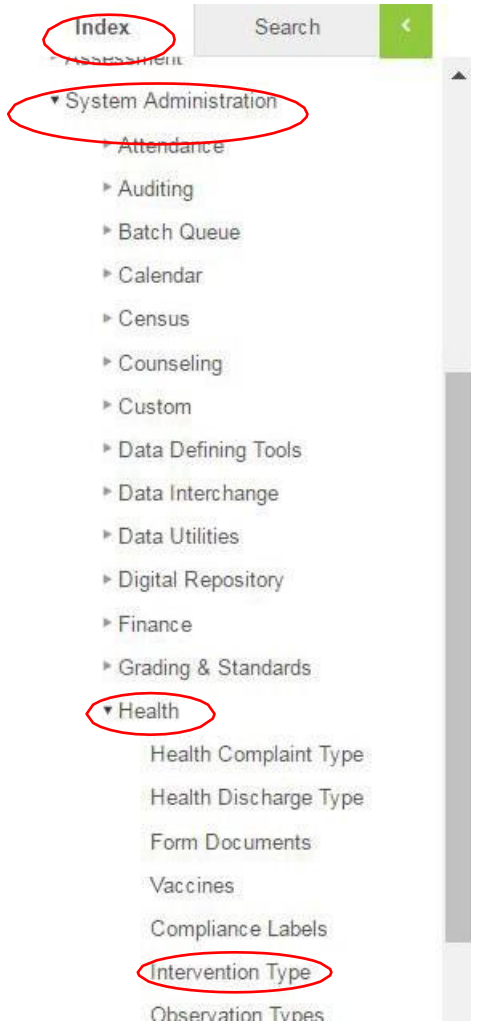

- 1. Go to Index
- 2. System Administration
- 3. Health
- 4. Intervention Type

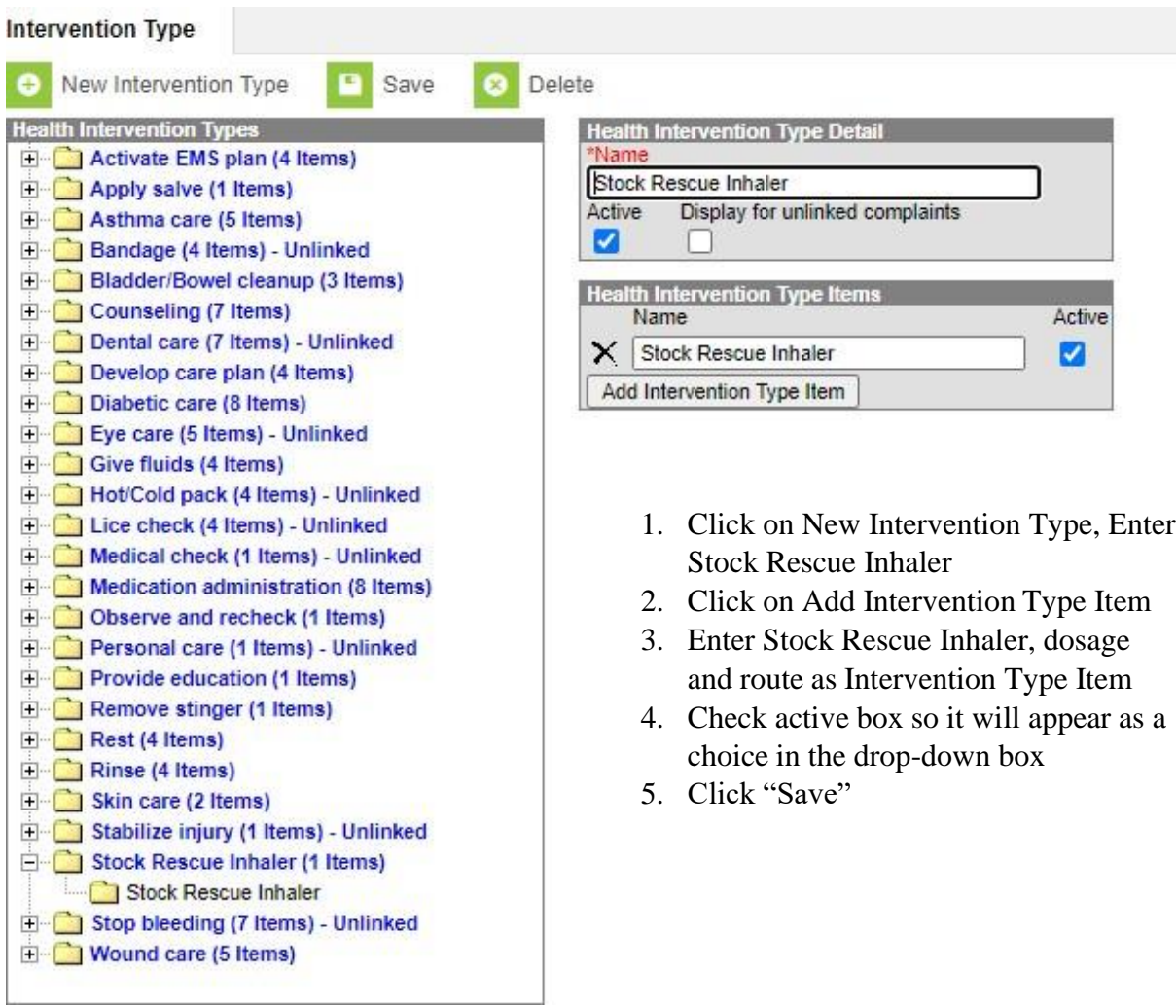

Go to System Administration | Health | Health Complaint Type

In the Health Complaint Type Editor click to Highlight your Asthma Complaint

Click on Add Intervention Type

Click on the Drop-Down arrow and Select Stock Rescue Inhaler

Click on Save

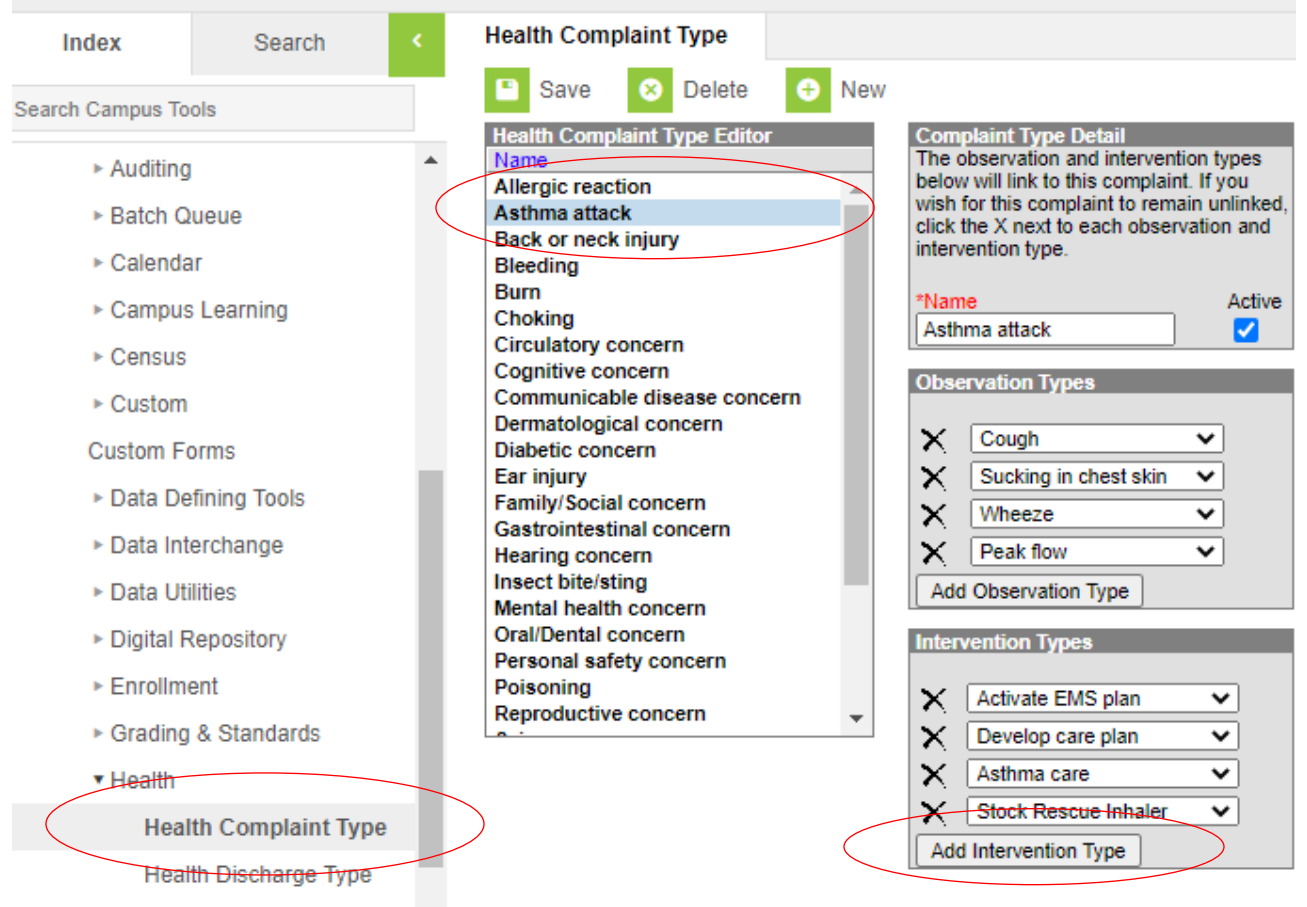

Example of How to Correctly Document Stock Rescue Inhaler Administration in Infinite Campus

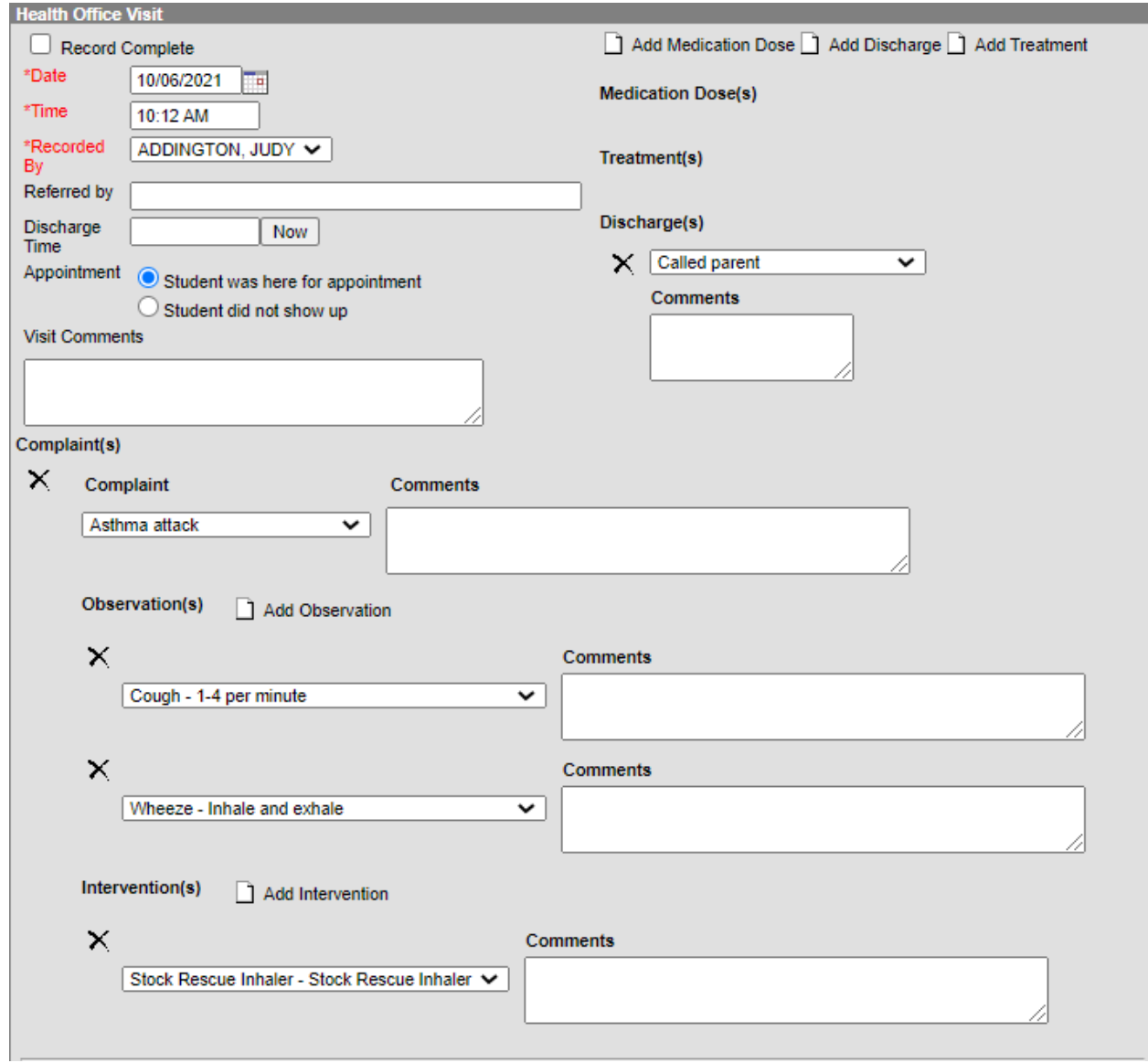

## **KDE Contact**

For questions or assistance with entering or setting up Stock Rescue Inhalers in health office visits, contact Samantha Engstrom via email at [samantha.engstrom@education.ky.gov](mailto:samantha.engstrom@education.ky.gov) or via 502-564-5279, ext. 4434.